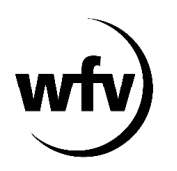

## **DFBnet Pass-Online Vertragsspieler: Neuer Vertrag für (Amateur-)Spieler des eigenen Vereins (Statuswechsel von Amateur zu Vertragsspieler)**

Für bisherige Amateurspieler **im eigenen Verein** kann ein Statuswechsel zum Vertragsspieler online in DFBnet Pass-Online angezeigt werden (kein Vereinswechsel eines Vertragsspielers!).

In der Online-Anzeige muss der eingescannte Vertragsspielervertrag (inklusive aller notwendigen Unterschriften) als PDF-Dokument hochgeladen werden.

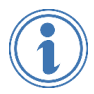

*Ausführliche Informationen zum Thema Vertragsspieler finden Sie unter www.wuerttfv.de – SERVICE - PASSWESEN – VERTRAGSSPIELER* 

## **Leitfaden für die Online-Anzeige eines Statuswechsel eines Amateurspielers des eigenen Vereins zu einem Vertragsspieler in DFBnet Pass-Online**

**Voraussetzung**: Der Vereinsmitarbeiter, der die Online-Vertragsanzeige bearbeitet, muss mit einem zusätzlichen Recht ("Antragsteller Online für Verträge") in seiner personalisierten DFBnet-Kennung ausgestattet werden.

Dieses zusätzliche Recht kann nur der Vereinsadministrator mit der entsprechenden Kennung (PV3500XXXX) in der Vereinsadministration vergeben.

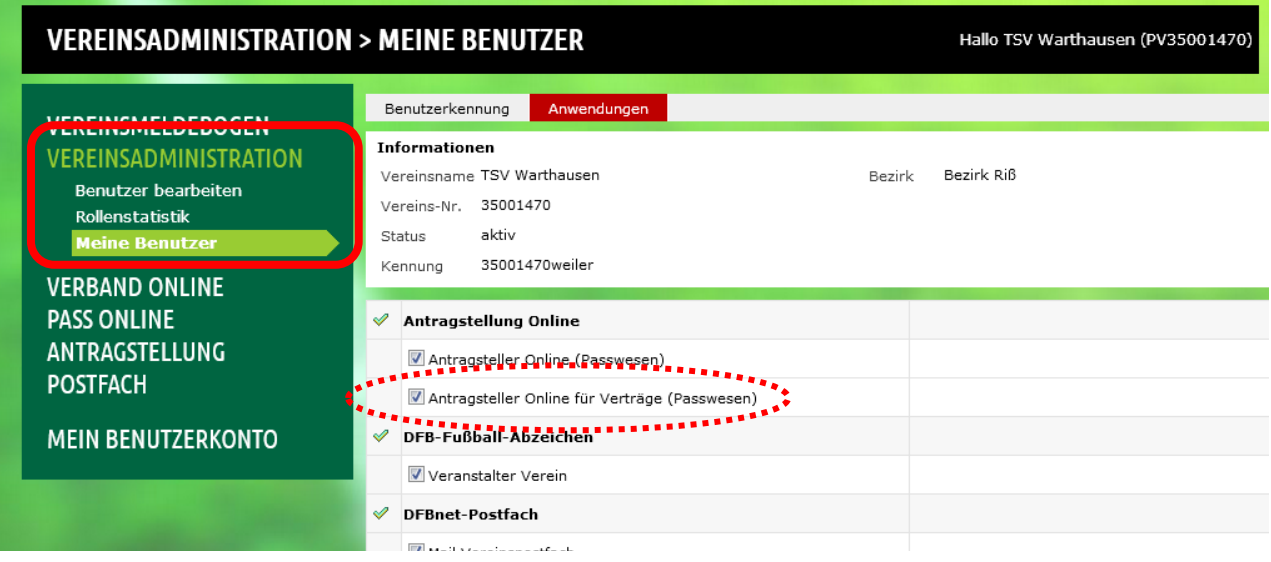

- ← Anmeldung mit der personalisierten DFBnet-Kennung unter www.dfbnet.org
- $\checkmark$  Modul: Antragstellung  $\to$  Verträge  $\to$  Neuer Vertrag

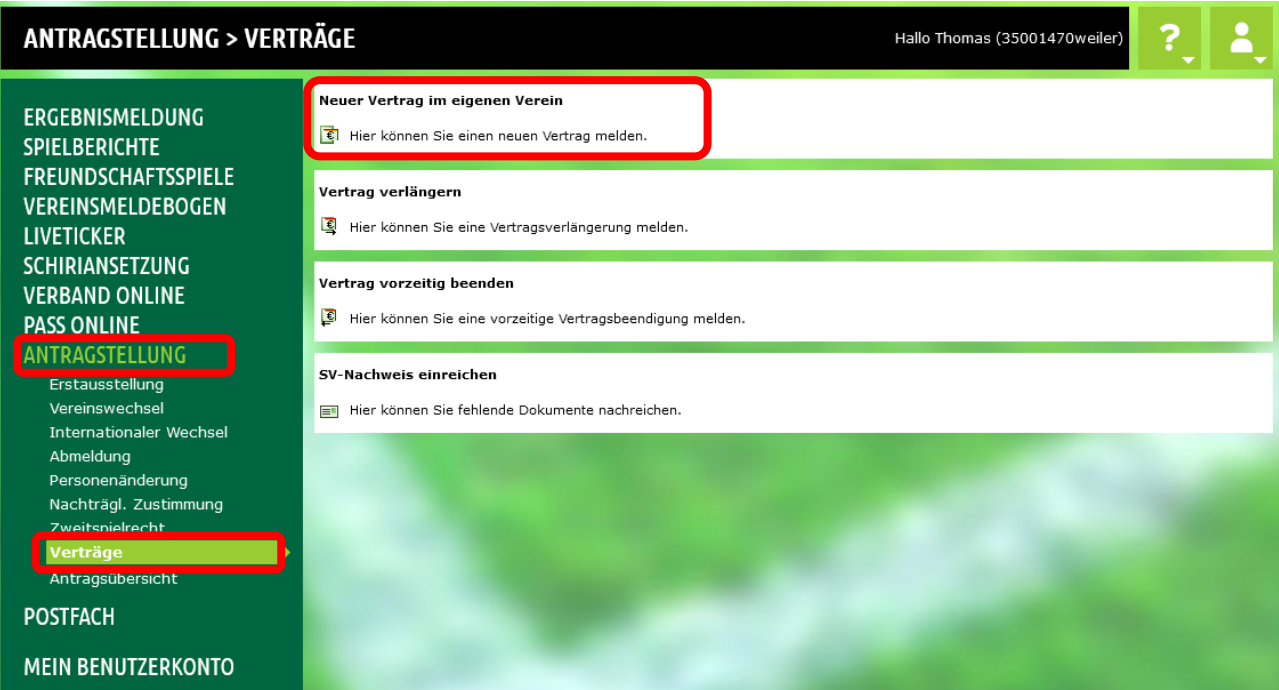

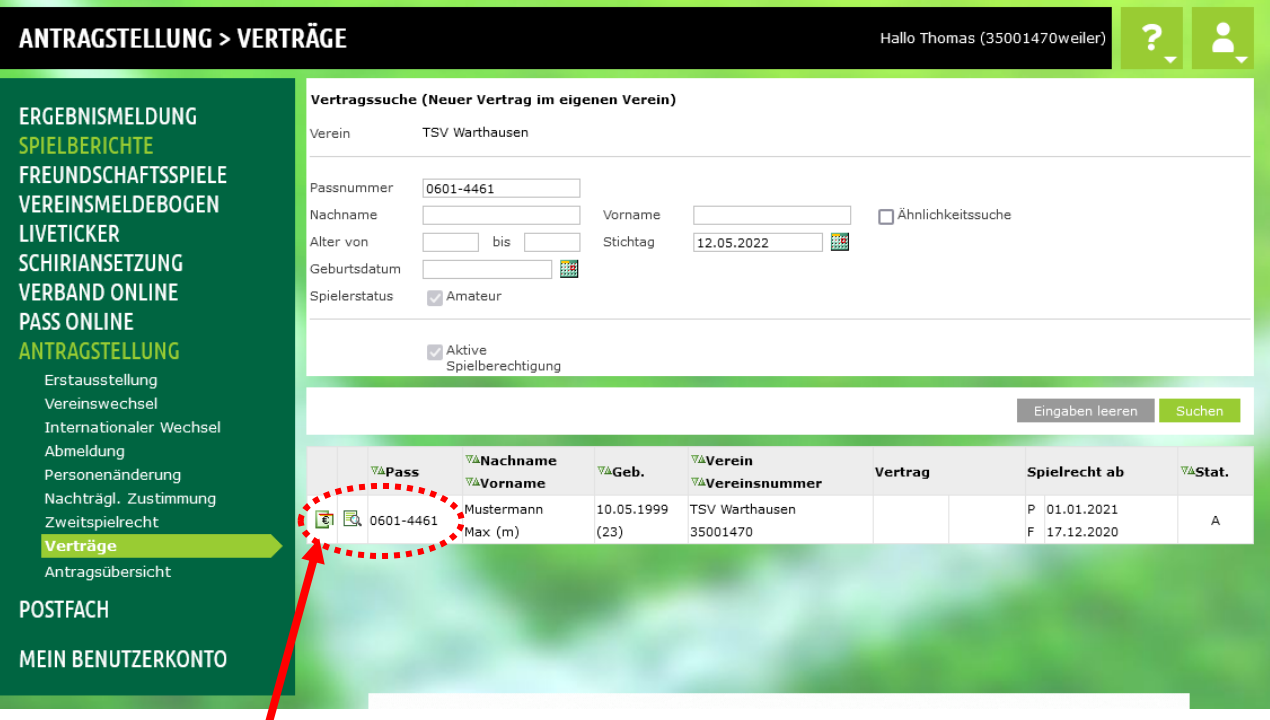

 Entsprechenden Spieler anhand der Passnummer oder anhand des kompletten Vor- und Nachnamens sowie Geburtsdatum suchen und auswählen. Es wird ausschließlich nach Amateurspieler im eigenen Verein gesucht.

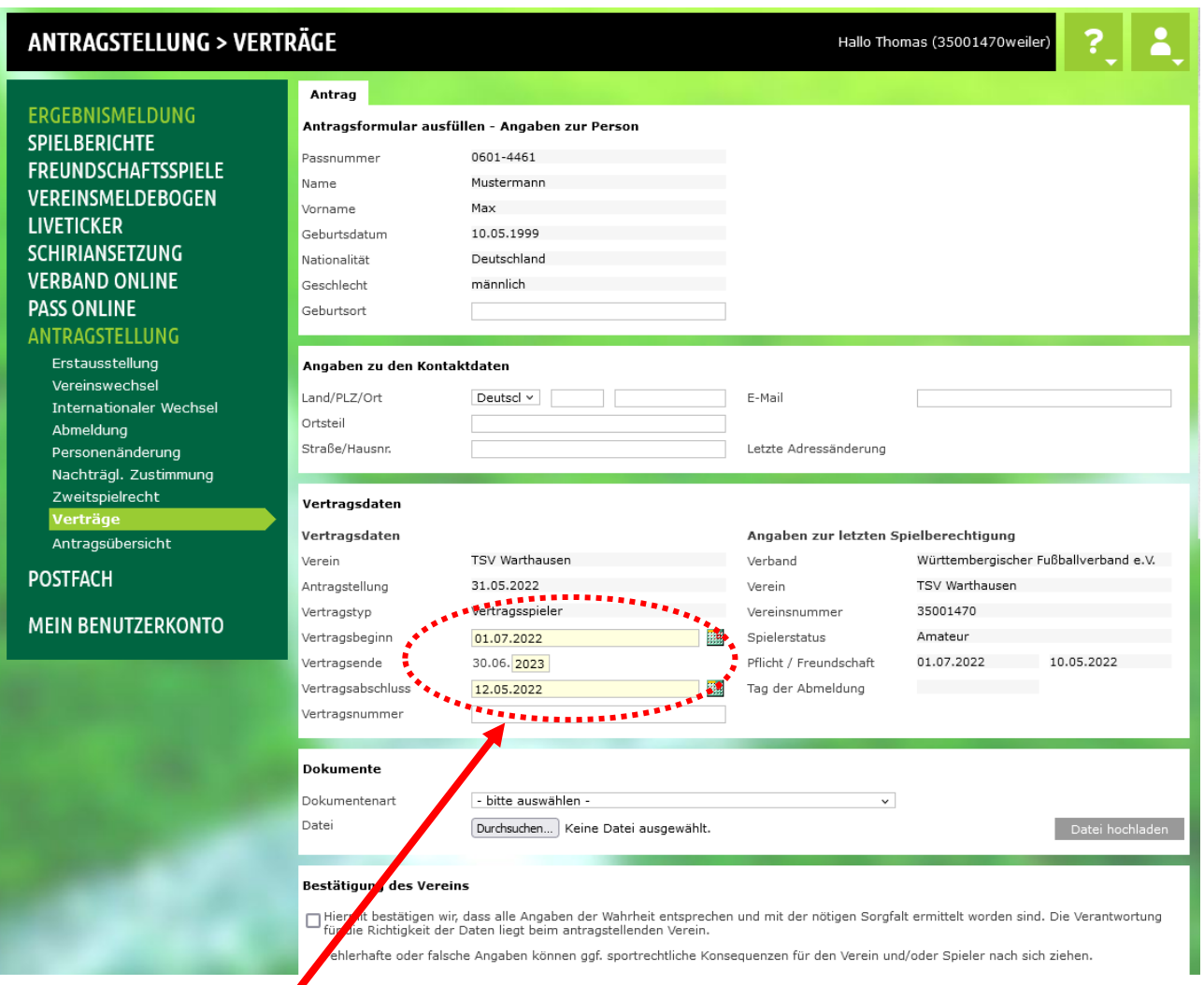

## Vertragsbeginn und Vertragsende sowie Tag des Vertragsabschlusses eingeben

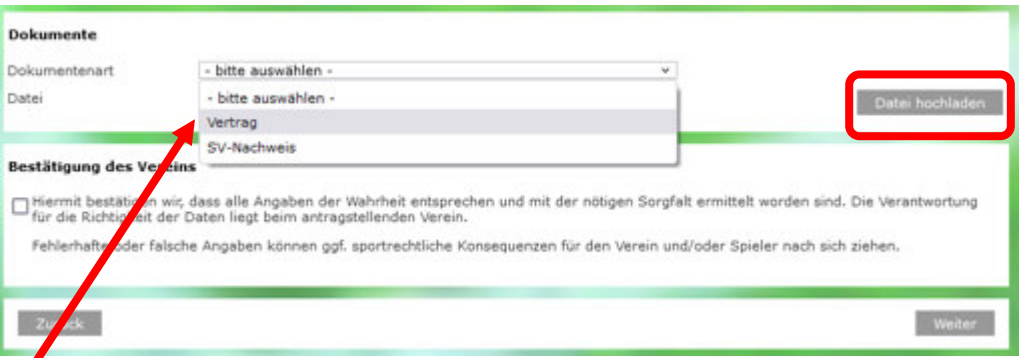

Vertragsspielervertrag (inklusive Unterschriften) als PDF-Dokument hochladen (max. 2 MB)

**Hinweise**: Die Anmeldung bei der Sozialversicherung (SV-Nachweis) kann bis spätestens 3 Monate nach Vertragsbeginn online in DFBnet Pass-Online hochgeladen werden.

Bei Nicht-EU-Ausländern muss zusätzlich eine Aufenthaltserlaubnis und Arbeitsgenehmigung hochgeladen werden (mindestens gültig bis zum Vertragsende).

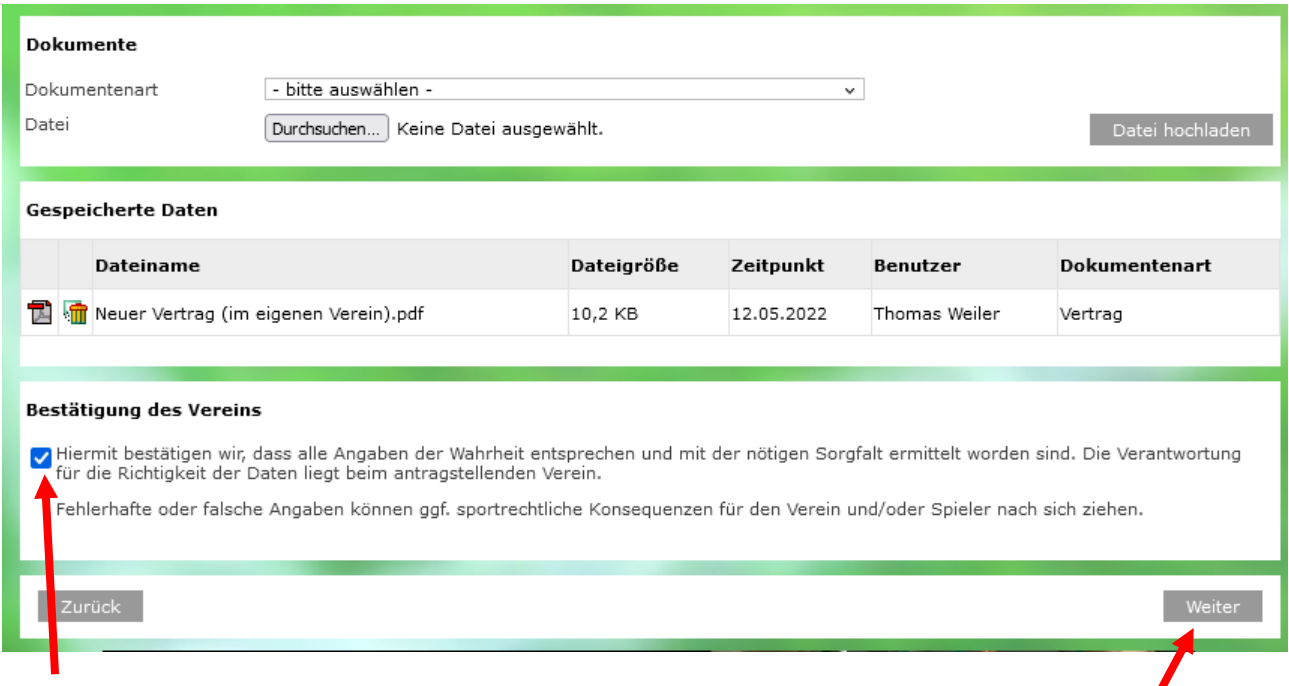

Bestätigung des Vereins, dass die gemachten Angaben der Wahrheit entsprechen.

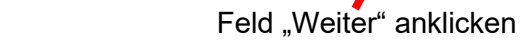

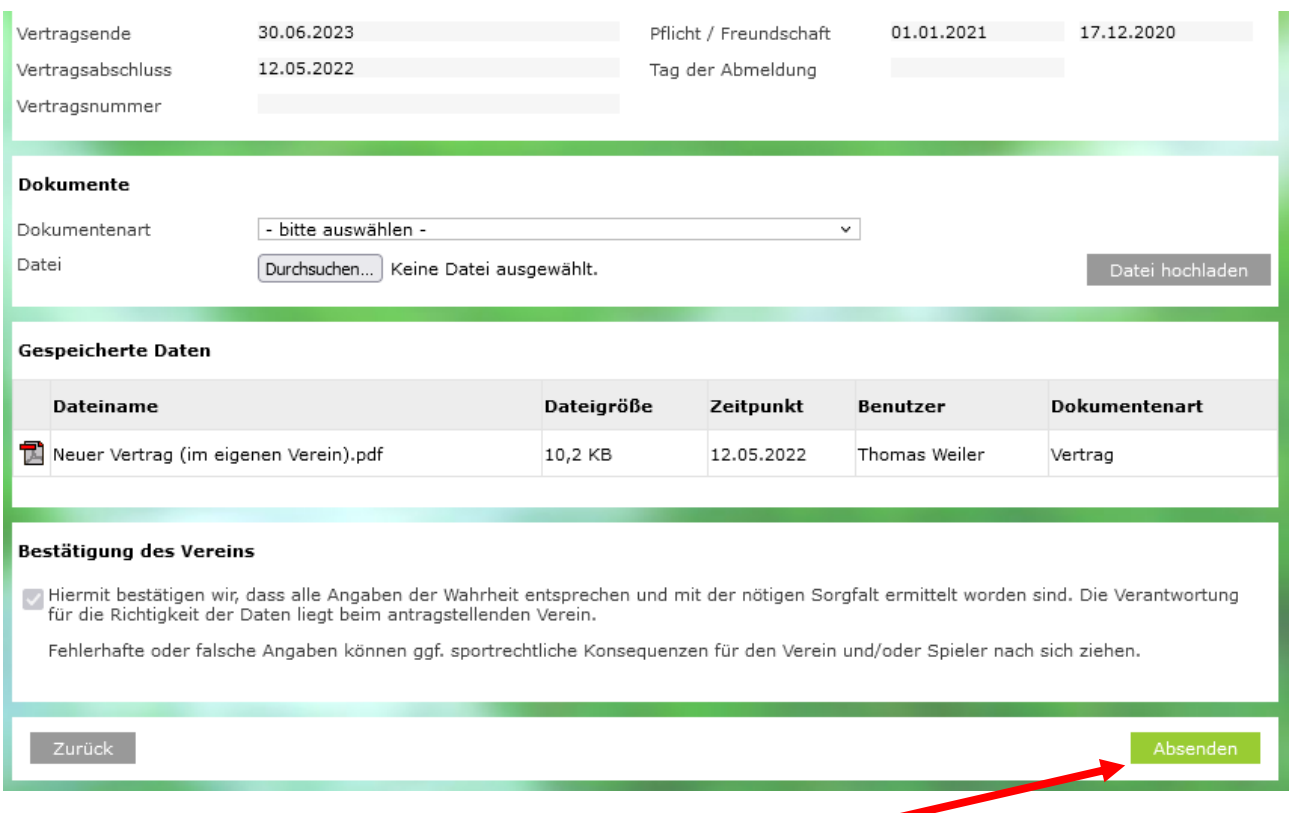

Angegebene Daten werden nochmals angezeigt. Feld "Absenden" anklicken, dadurch wird der Vertragsspielervertrag beim wfv angezeigt.

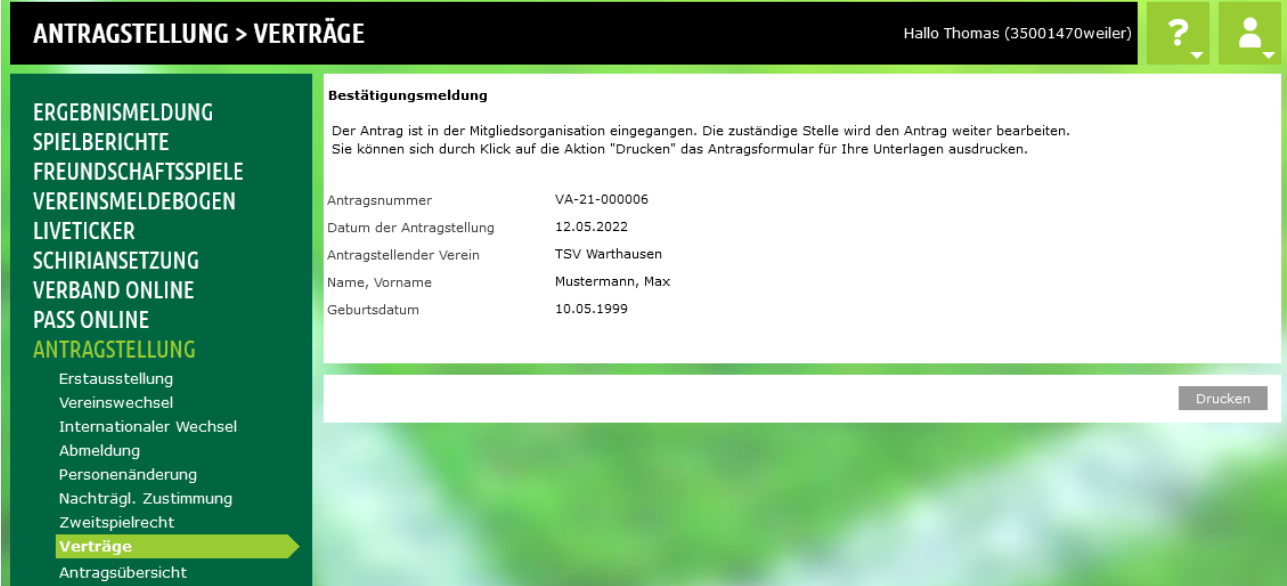

Eingangsbestätigung beim wfv. Nach Prüfung durch die wfv-Passstelle wird das Spielrecht als Vertragsspieler entsprechend erteilt.

*Stand: Juni 2022*